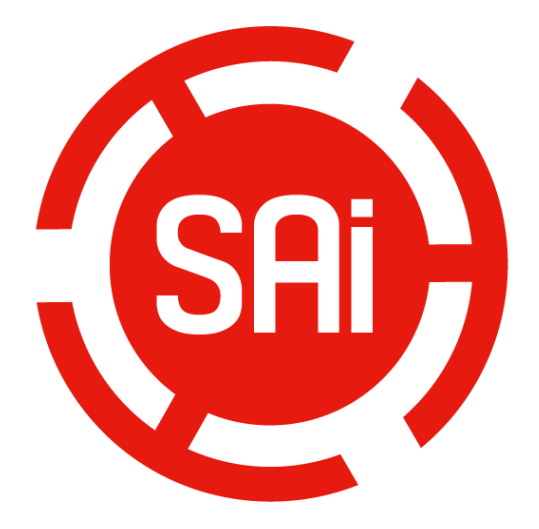

# **Installation and Activation Manual for Cloud Version**

 **[1. Install and activate software on an online computer.](#page-1-0)** 

 **[2. Install and activate software on an offline computer.](#page-5-0)**

 **[3. Transfer license on an](#page-10-0) online computer**

 **[4. Transfer license on an](#page-11-0) offline computer**

#### <span id="page-1-0"></span>**1.Install and activate software on an online computer**

1. Launch your browser and type [https://www.saicloud.com](https://www.saicloud.com/) in address bar and press enter, then input your activation code, then click **Activate**, activation code can be found in the code label in software package.

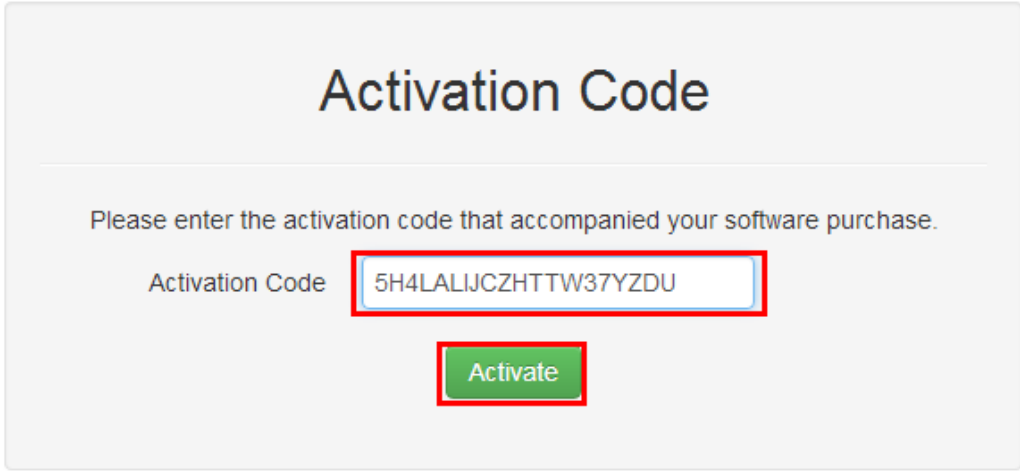

 2. In login section, click **I am new to the SAi Cloud** and input your email address, then click **Create Account,** an email will be sent to your mailbox.

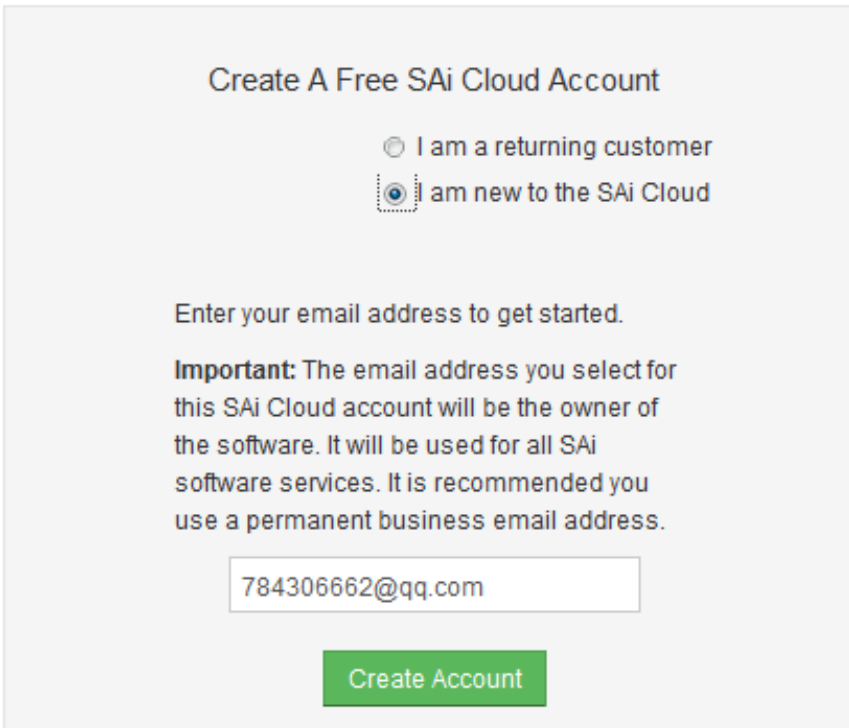

3. Check your mailbox and click website link in the email then complete the information fields.

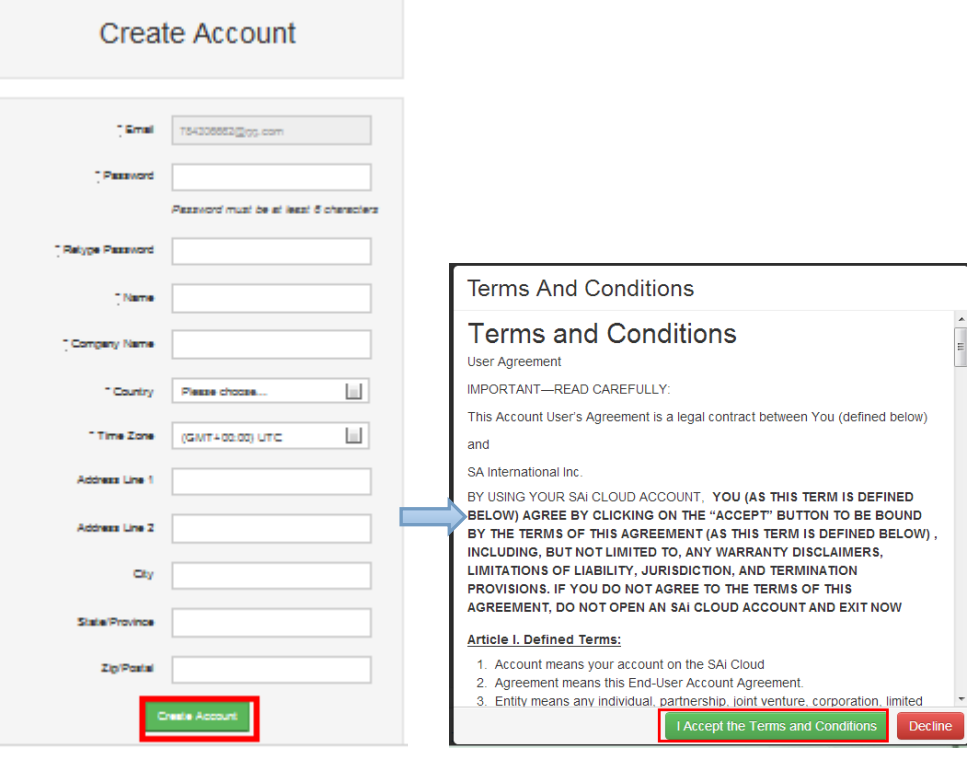

## Step 2. Add Software to your SAi Cloud Account

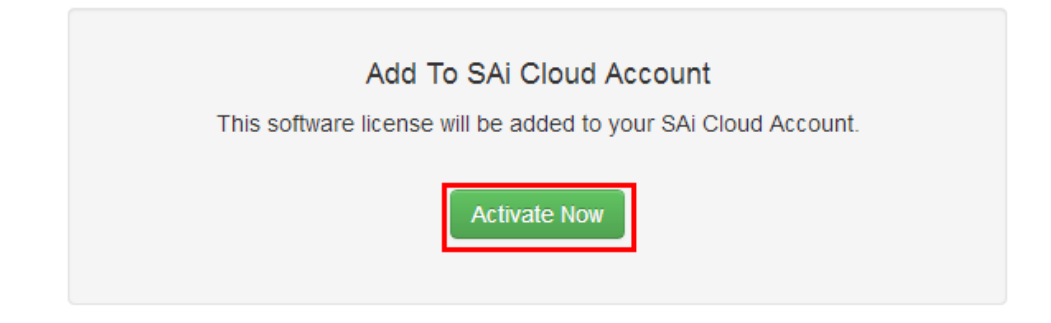

4. Insert installation disk. It will be auto-played. If not, open **Autorun i**n disk. Then install software step by step by following the wizard.

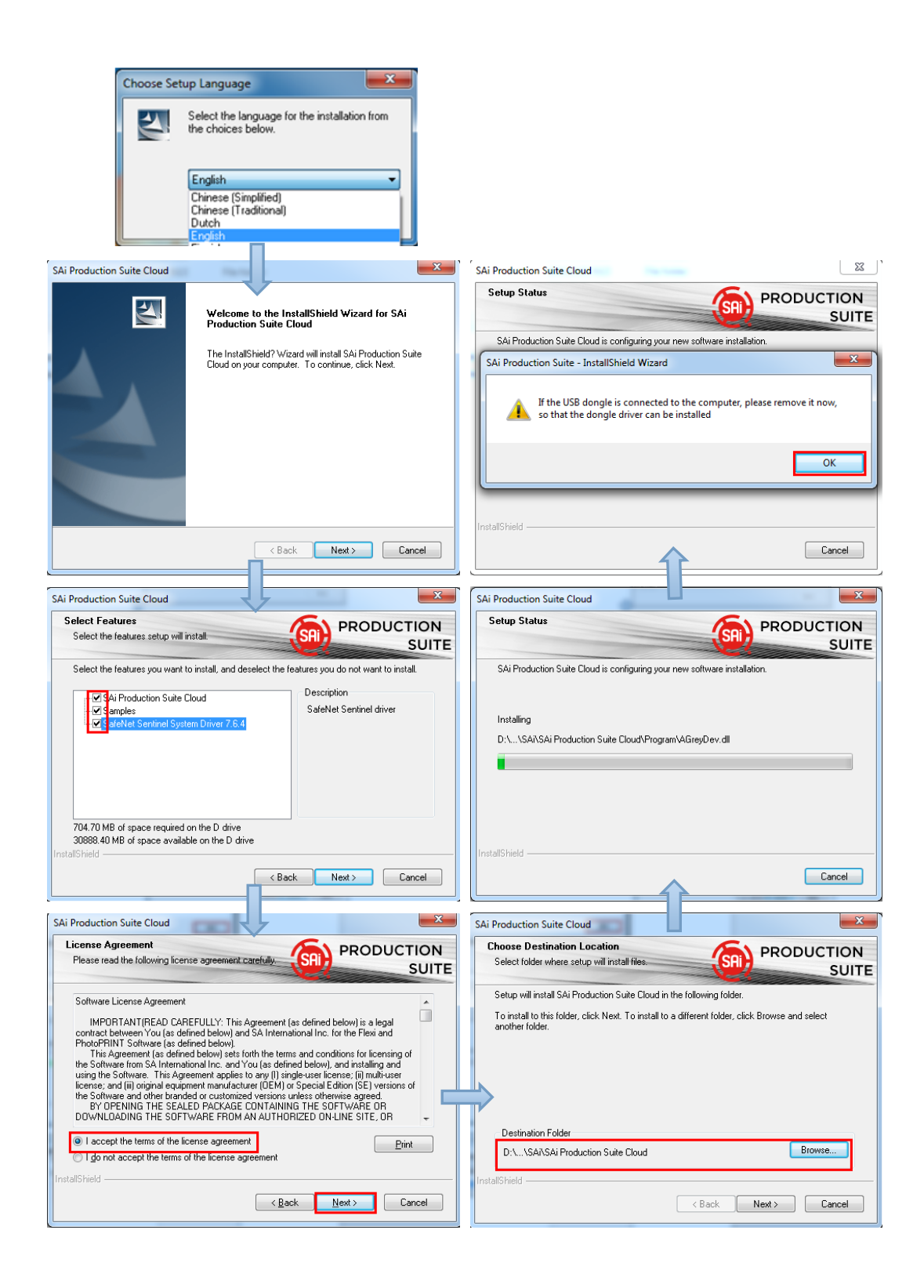

5. Paste your code into activation code field.

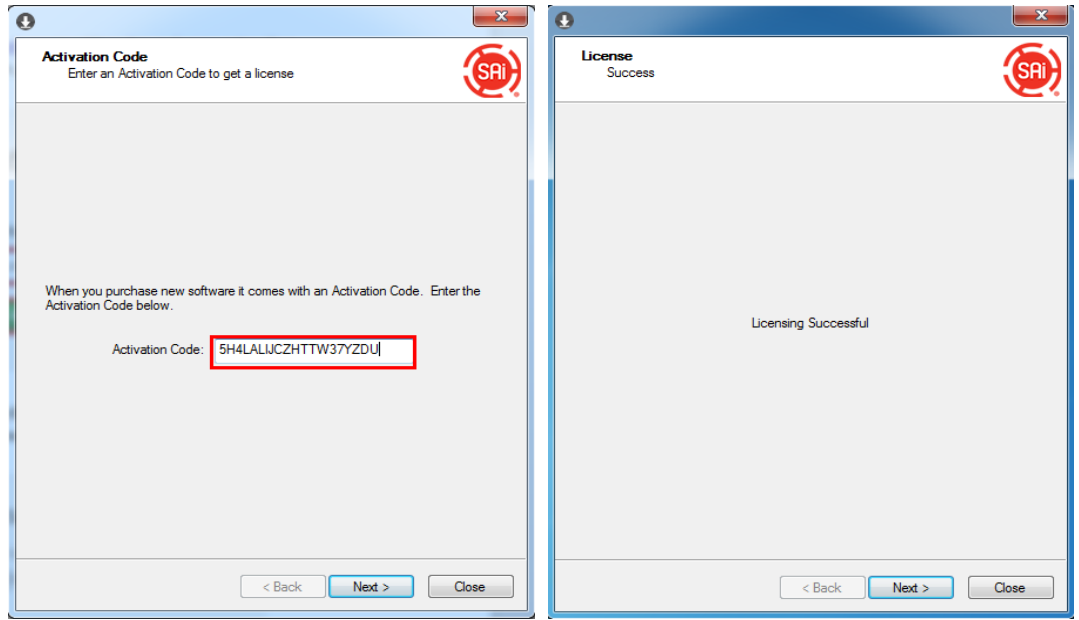

6. Select language you need,click **OK** and finish installation.

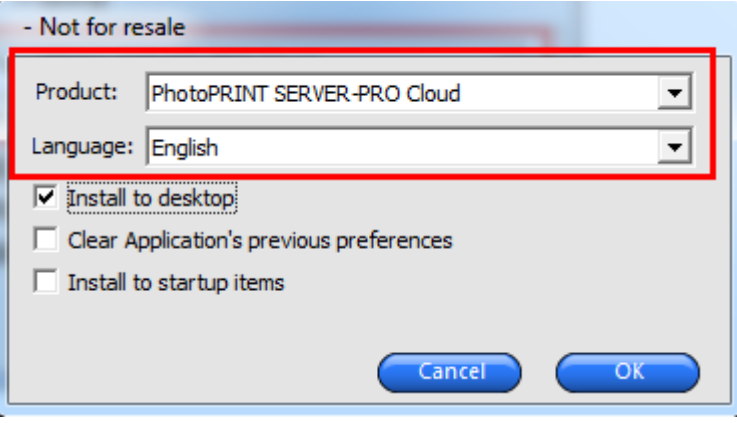

#### <span id="page-5-0"></span>**2.Install and activate software on an offline computer**

1. Insert installation disk and it will be auto-played. If not, open **Autorun.exe i**n disk. Then install software step by step by following the wizard.

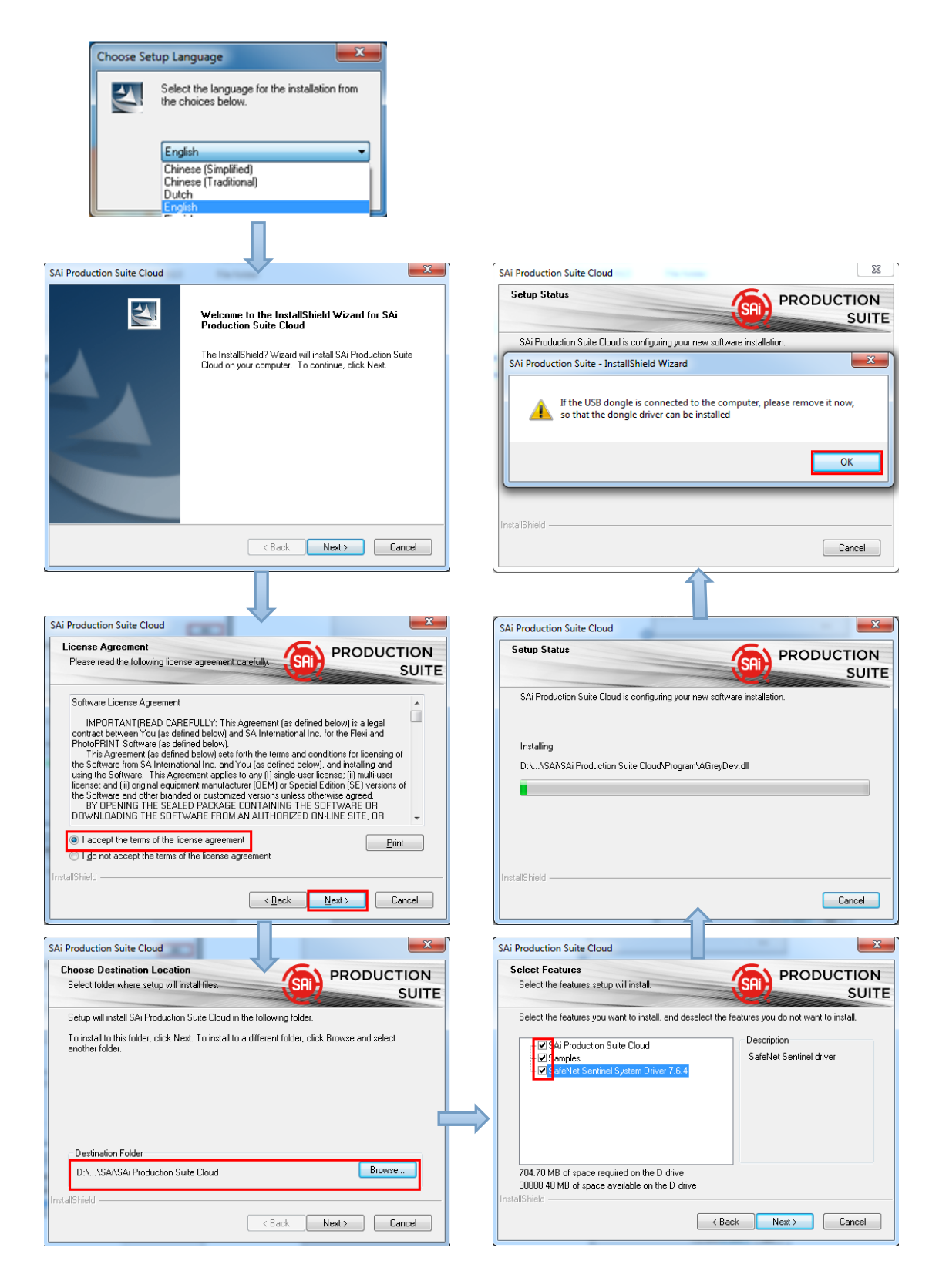

2. Record your computer ID in the dialog box below and look up your computer name, You can find your computer name by right-click on **My Computer** and choose **Properties.**

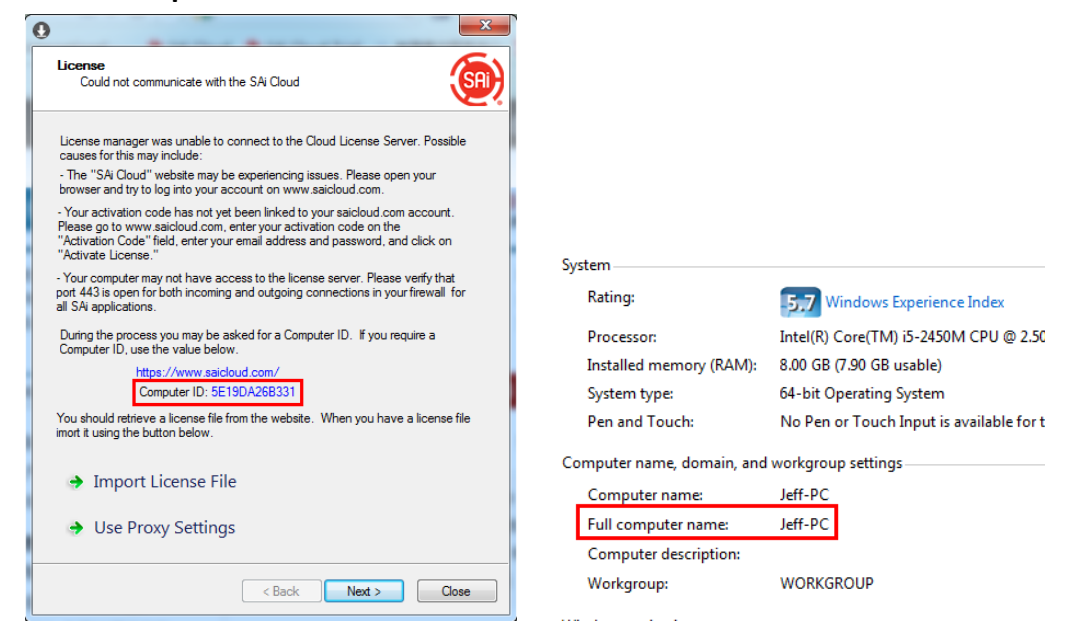

2. Launch your browser on another online computer and type [https://www.saicloud.com](https://www.saicloud.com/) in the address bar and press enter, then input your activation code and click **Activate**. The Activation code can be found in the code label in the software package.

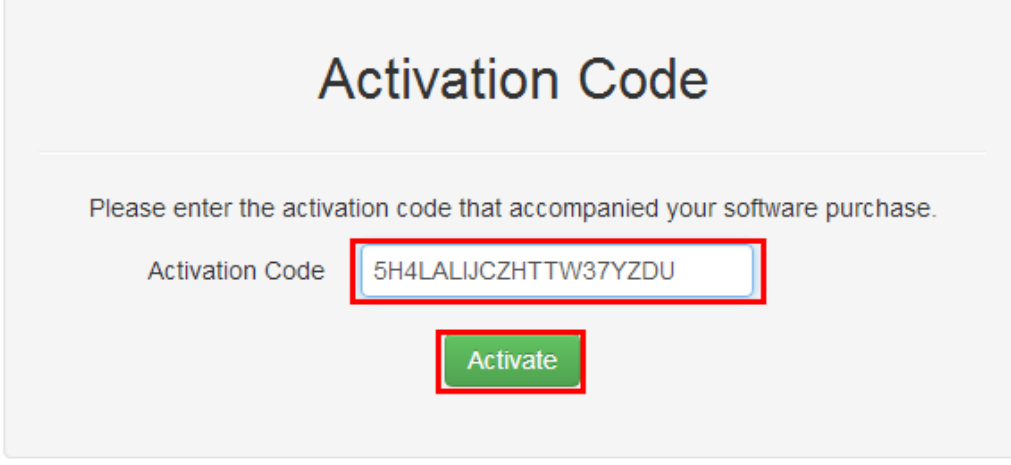

 3. In login section, click **I am new to the SAi Cloud** and input your email address , then click **Create Account,** an email will be sent to your mailbox.

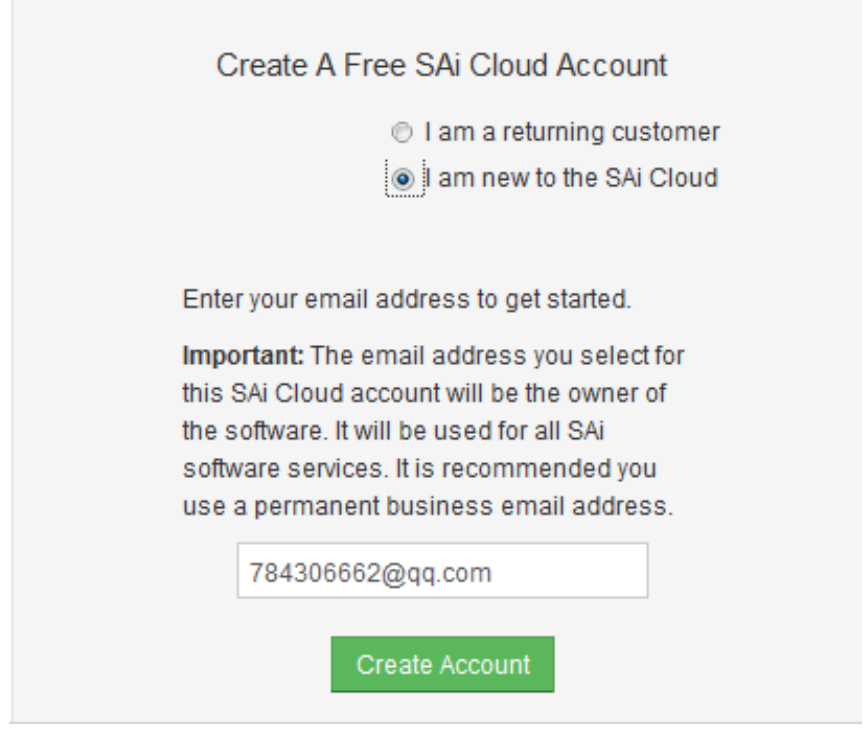

3. Check your mailbox and click website link in the email then complete the information fields.

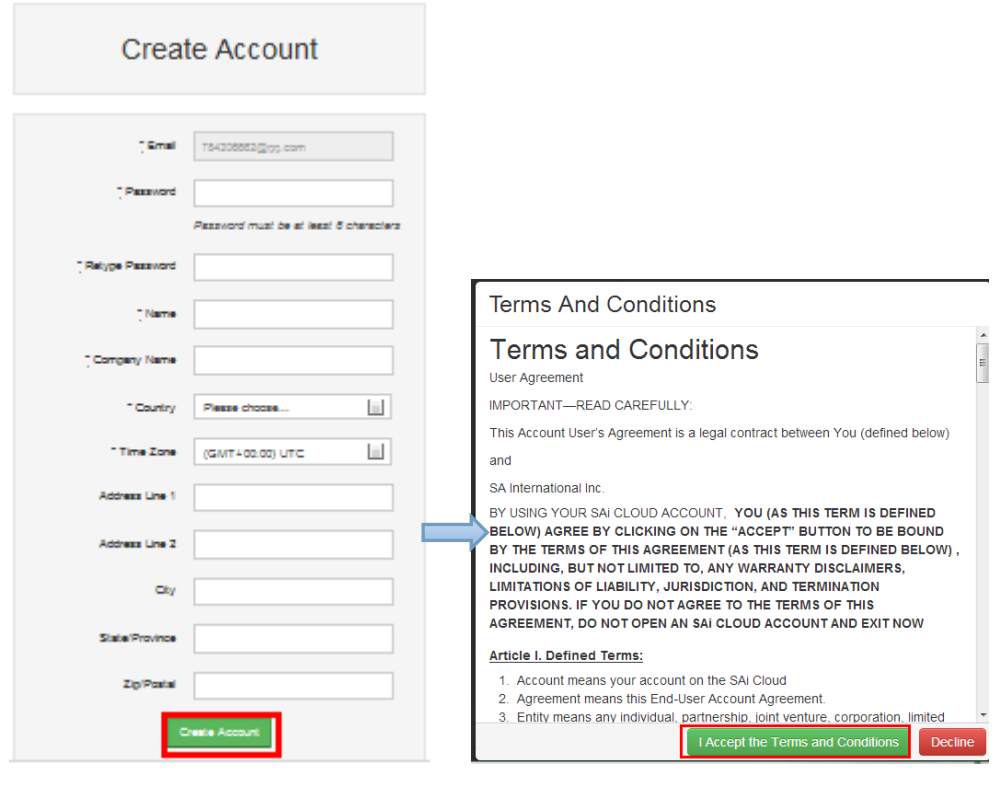

Π

### Step 2. Add Software to your SAi Cloud Account

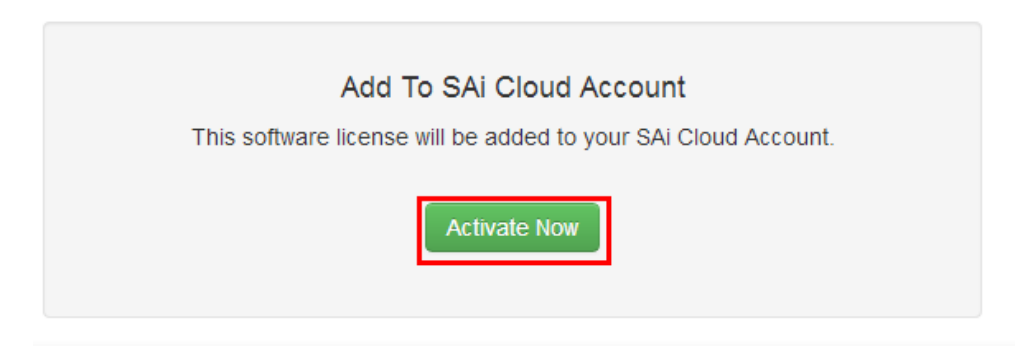

4. Click **"License Manager" can't connect** and input your computer ID and computer name that you recorded for the offline computer before, then click **Create license Now** and **Download License,** save license file to local.

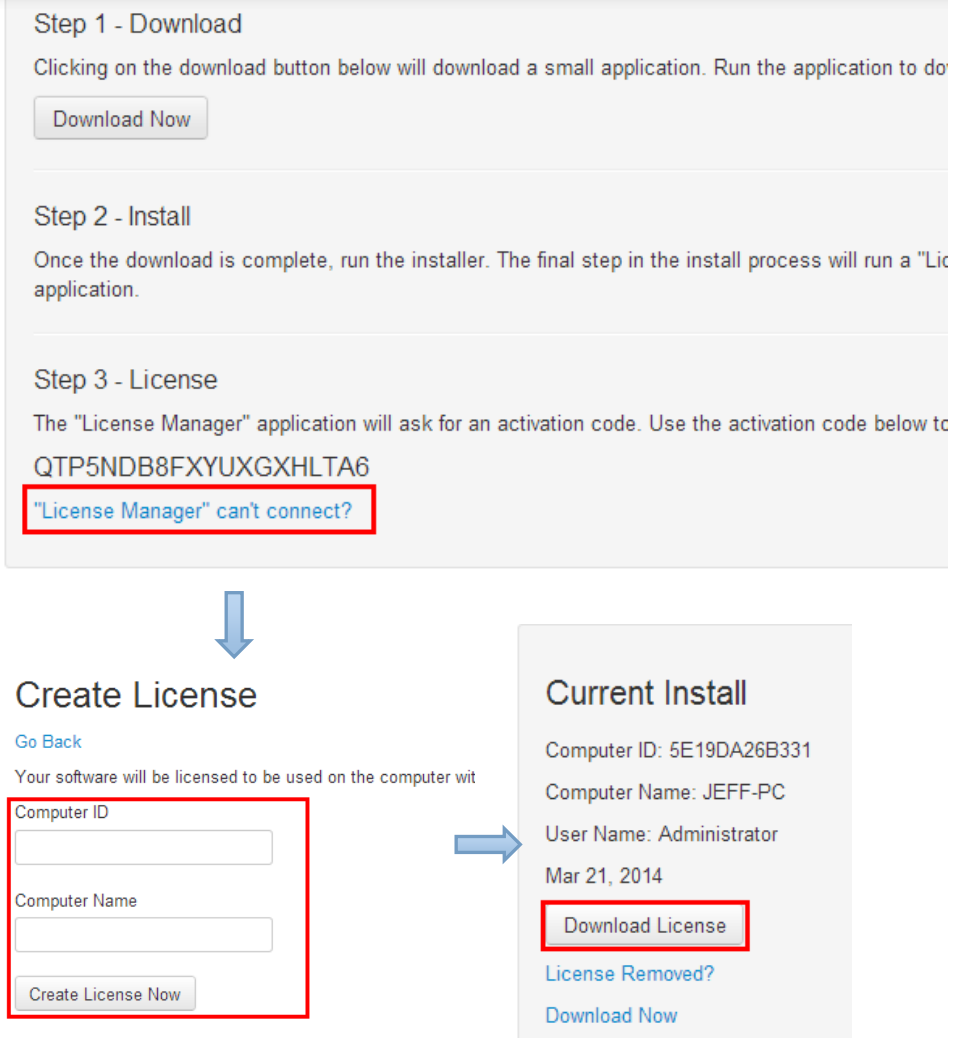

5. Copy license file to offline computer via a removable disk device, then import it.

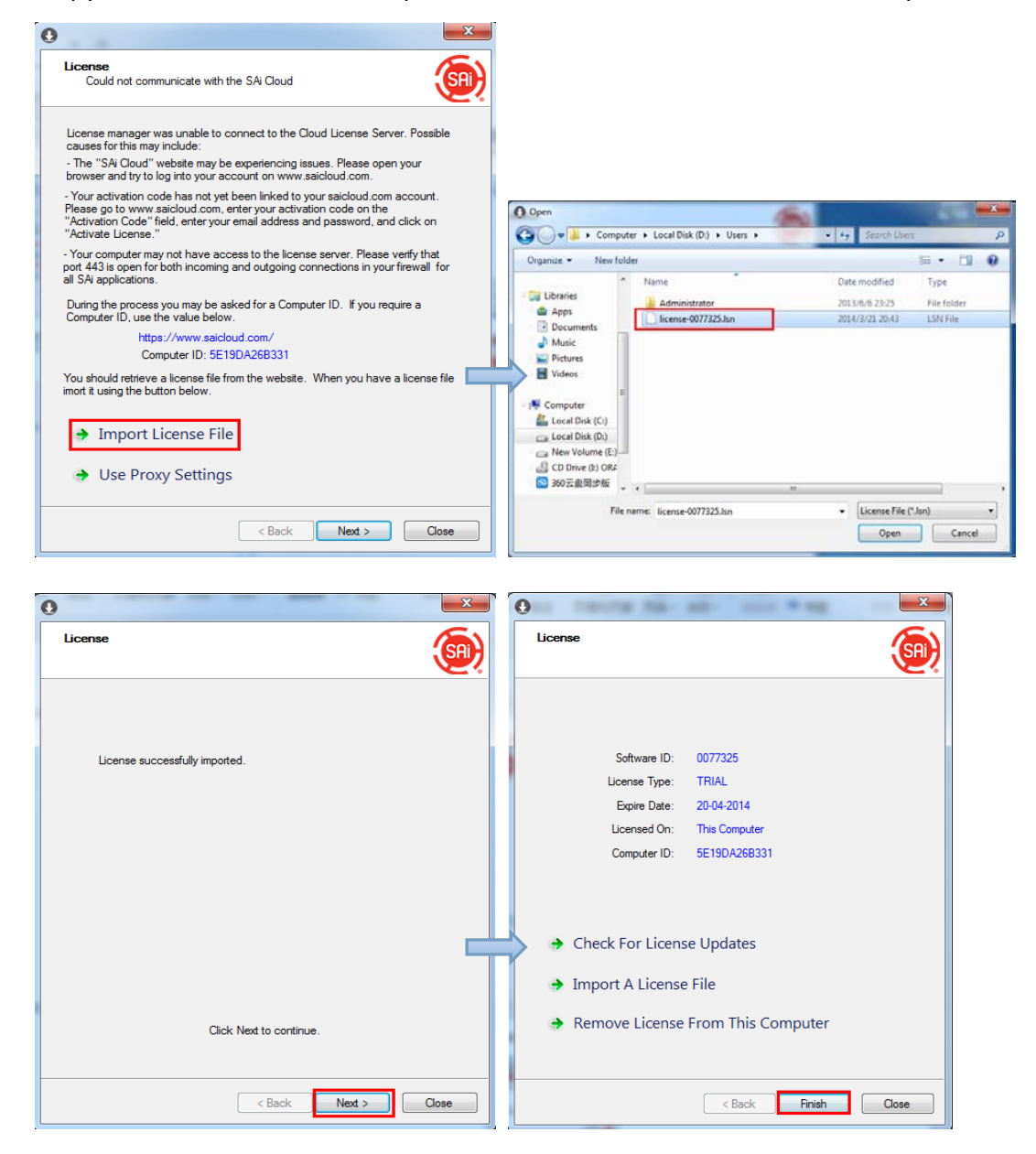

6. Select language you need, then click **OK** and finish installation.

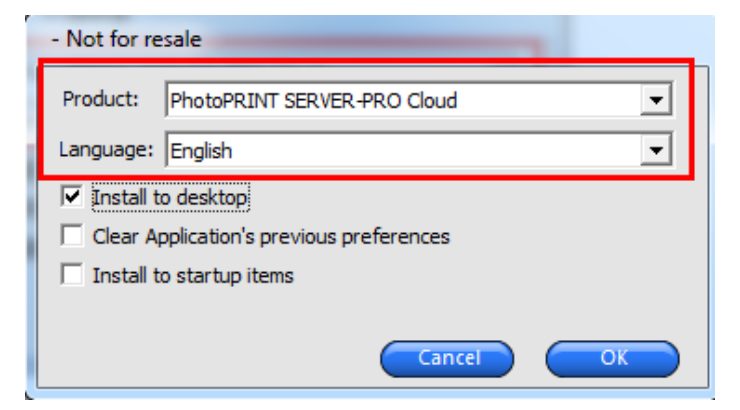

#### <span id="page-10-0"></span>**3.Transfer license on an online computer**

1. Open **License Manager from Start** menu.

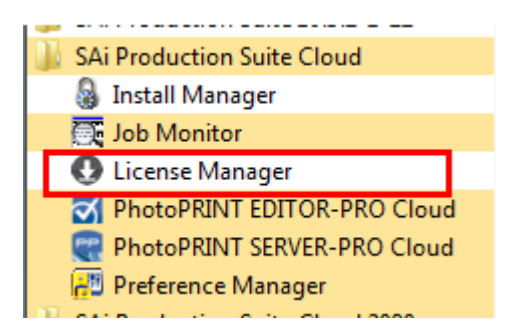

2. Click **Remove License From This computer**, Now you can install the software on another computer.

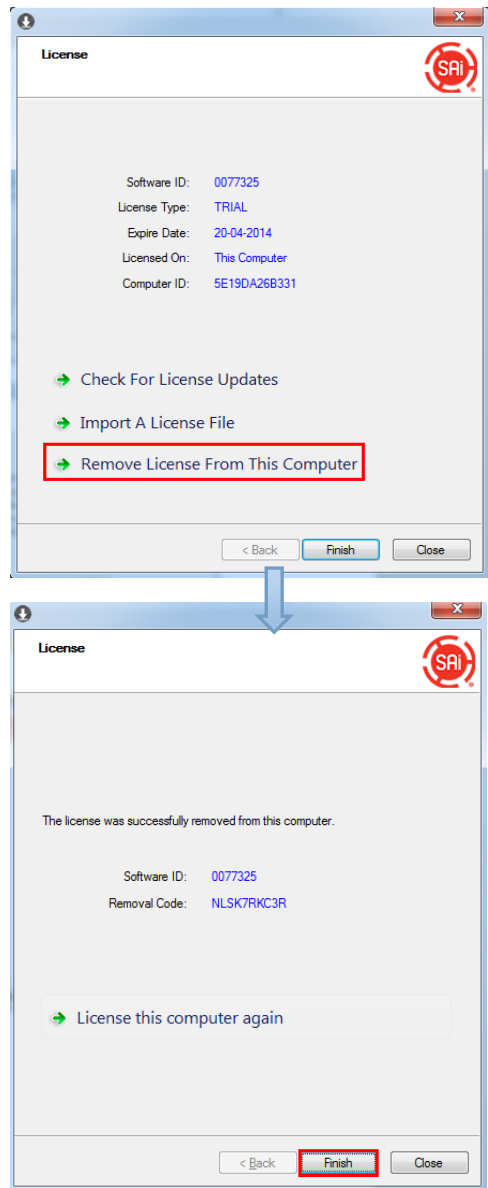

#### **4.Transfer license on an offline computer**

<span id="page-11-0"></span>1. Open **License Manager** from **Start** menu.

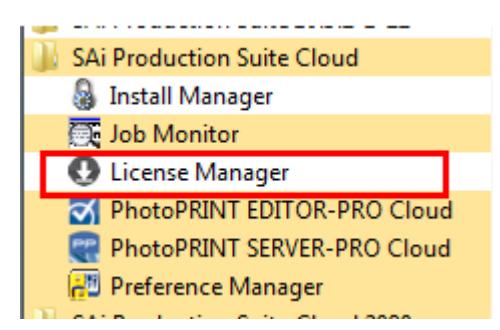

2. Click **Remove License From This computer**, then record removal code in license dialog box.

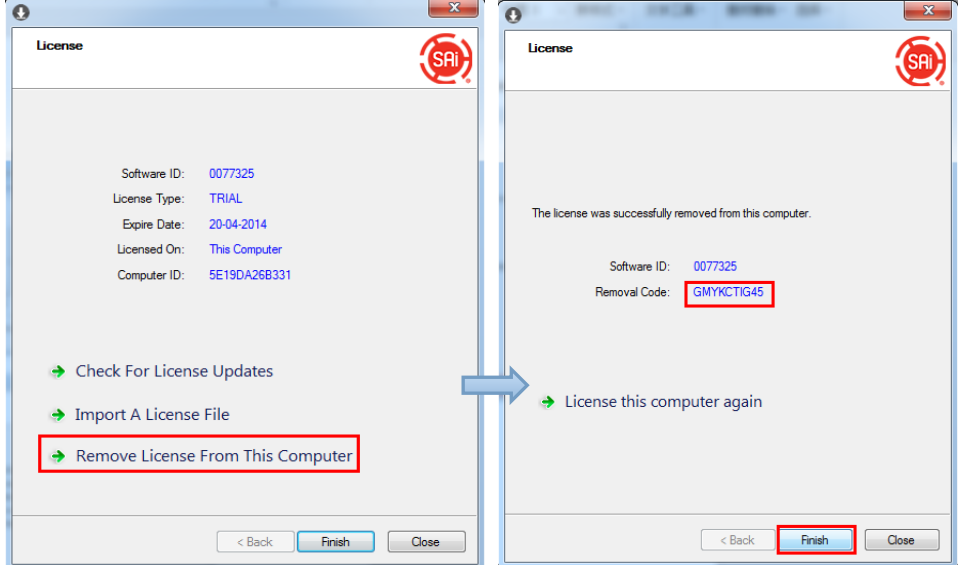

3. Launch your browser on another online computer, acces[s https://www.saicloud.com](https://www.saicloud.com/) and login with your account. Click **License Removed t**hen input removal code and click **Remove.** After this you can install software on another computer.

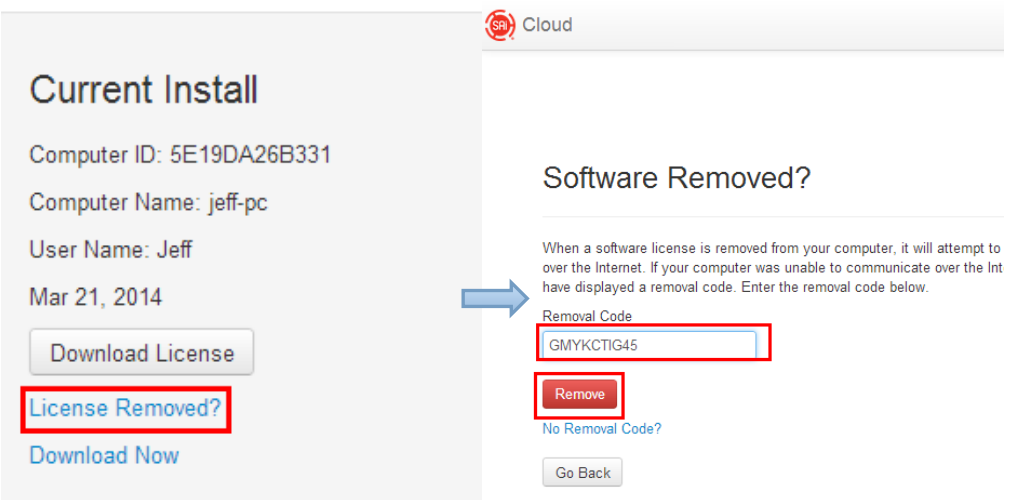